## 確認サイトによる接続検証手順(受注者用)

確認サイトにて新方式(脱 Java)の設定確認をする場合、以下の手順で確認します。

許可 URL の設定は、自動で設定されているため、基本的に不要です。 新方式設定確認の際に「許可 URLリストに登録されていないサイトと通信しようとしています。」という エラーが発生した場合には、許可 URL の設定をお願いします。

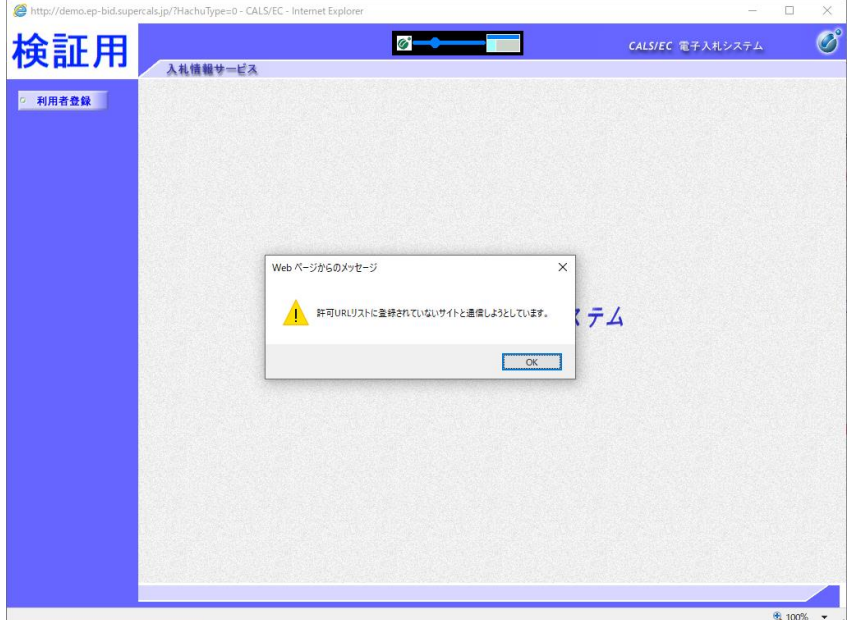

## 1.新方式設定確認

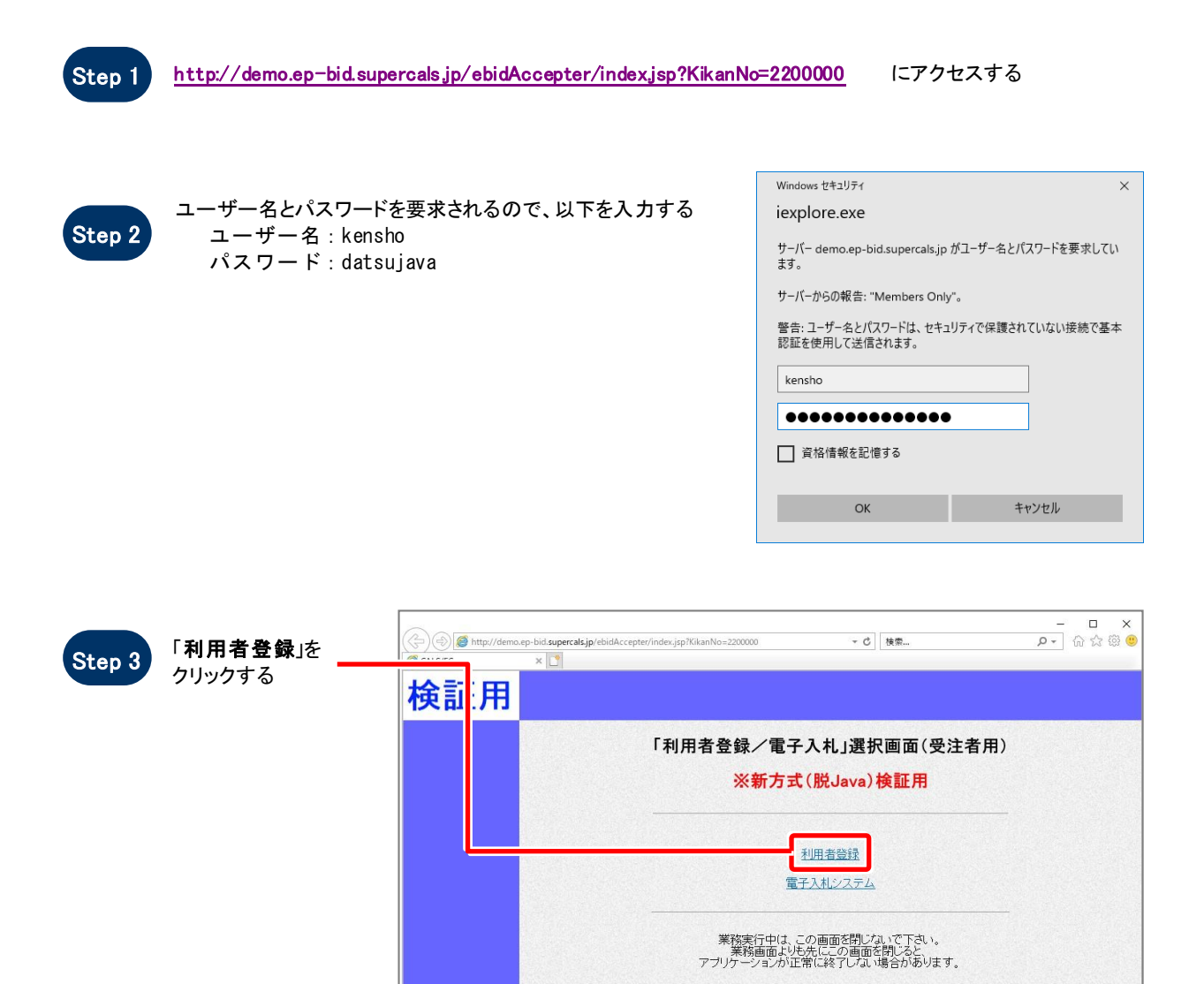

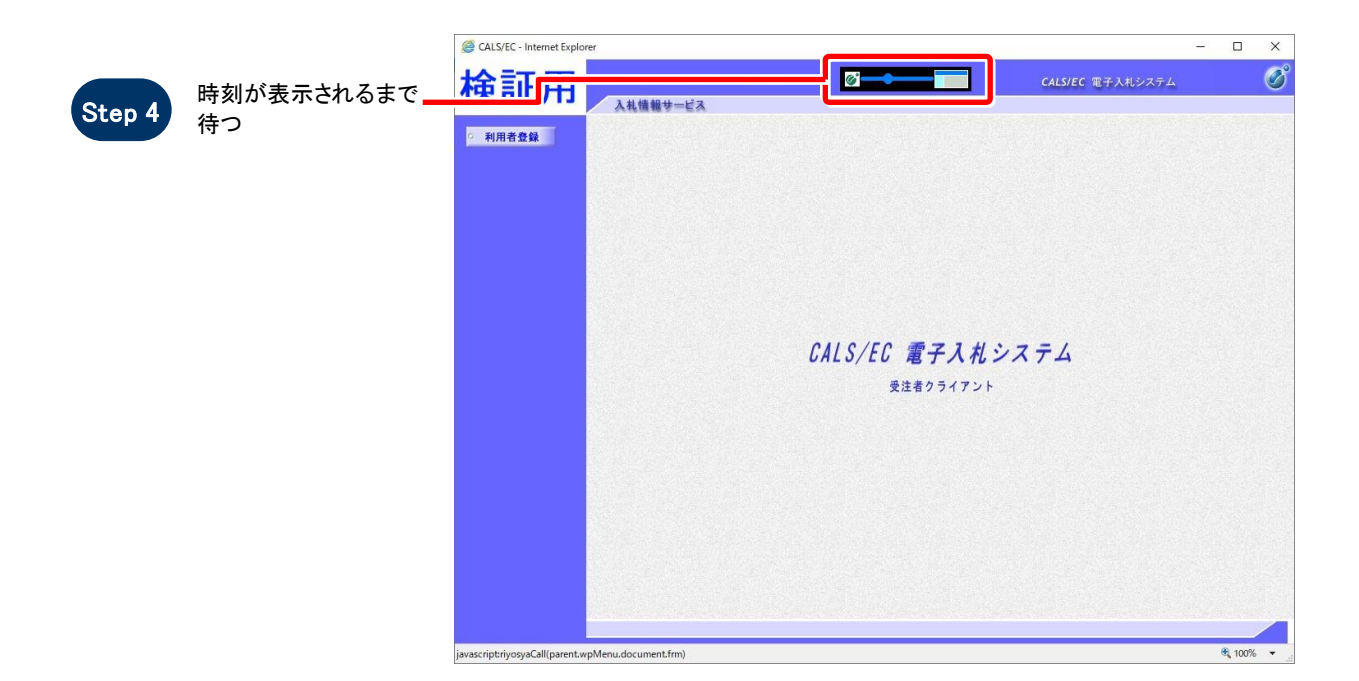

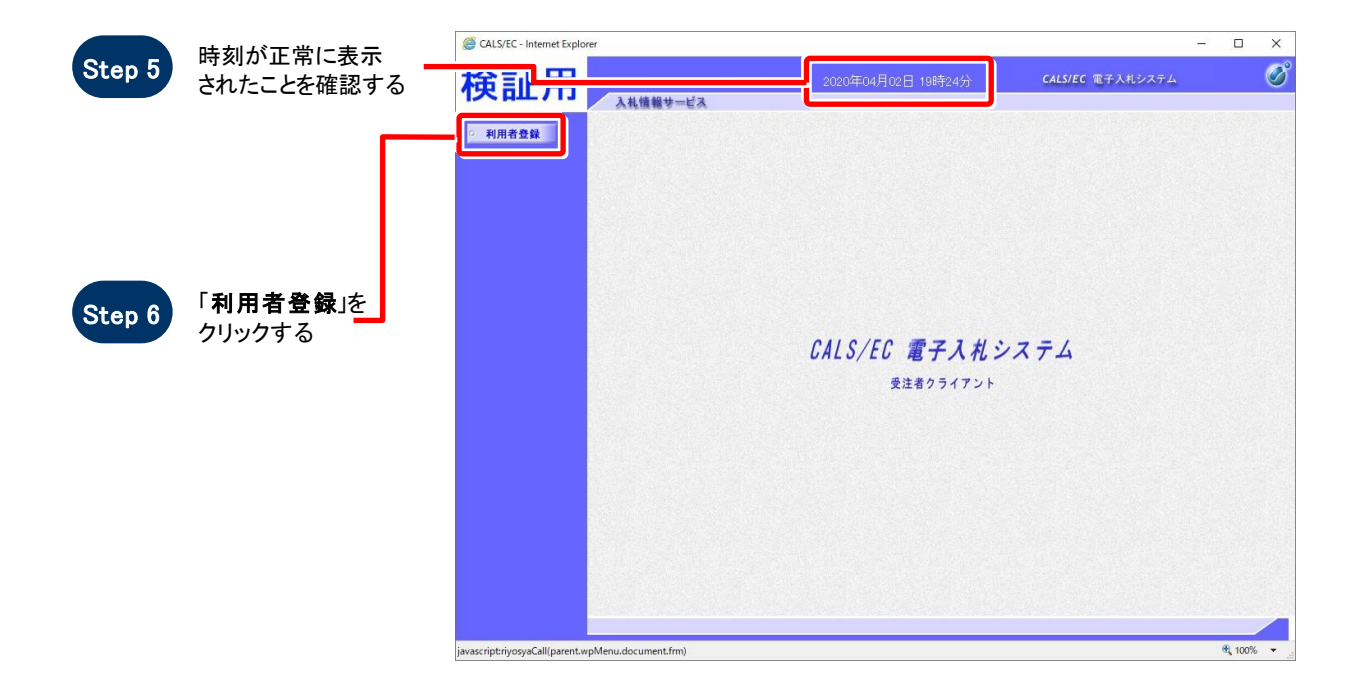

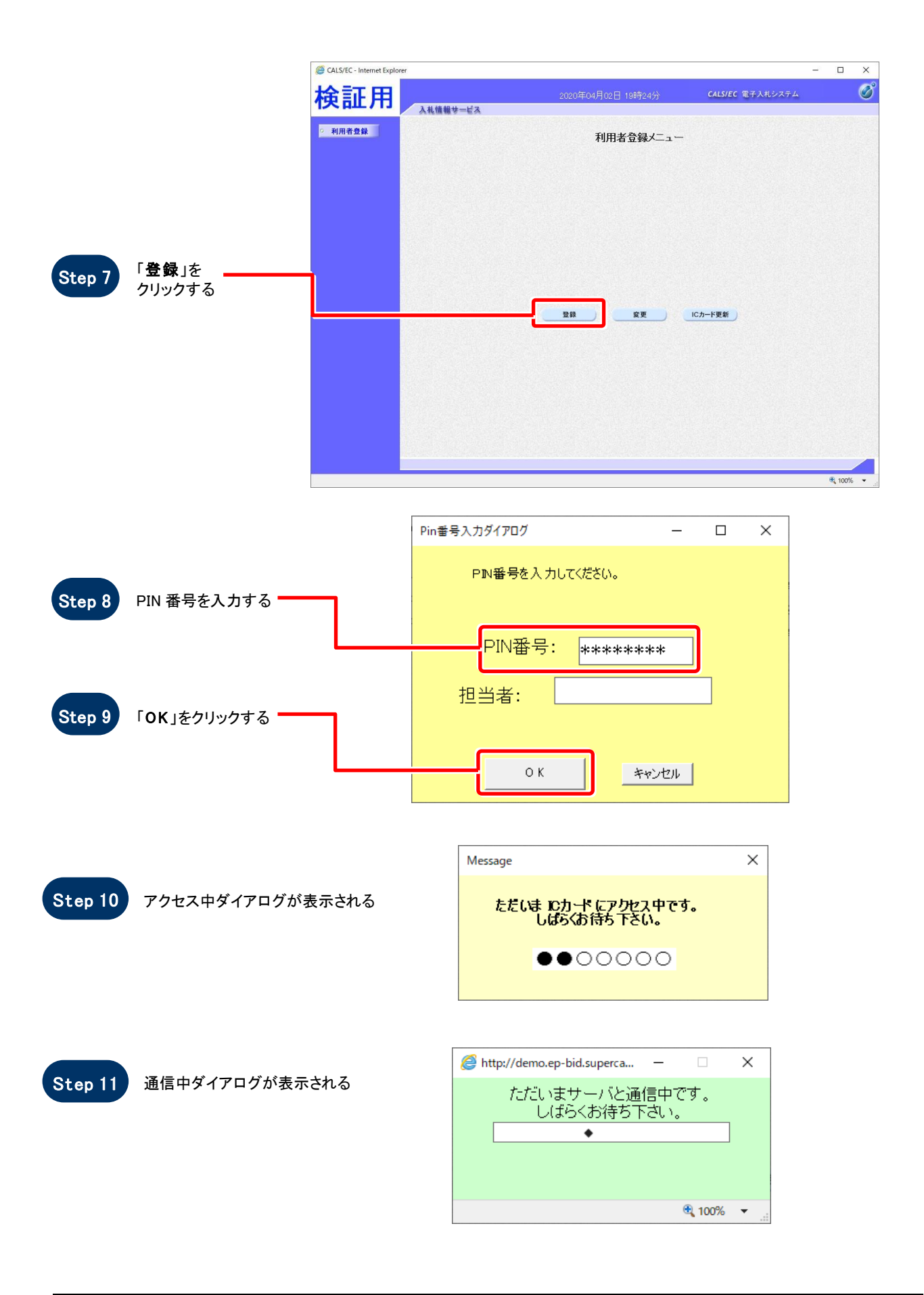

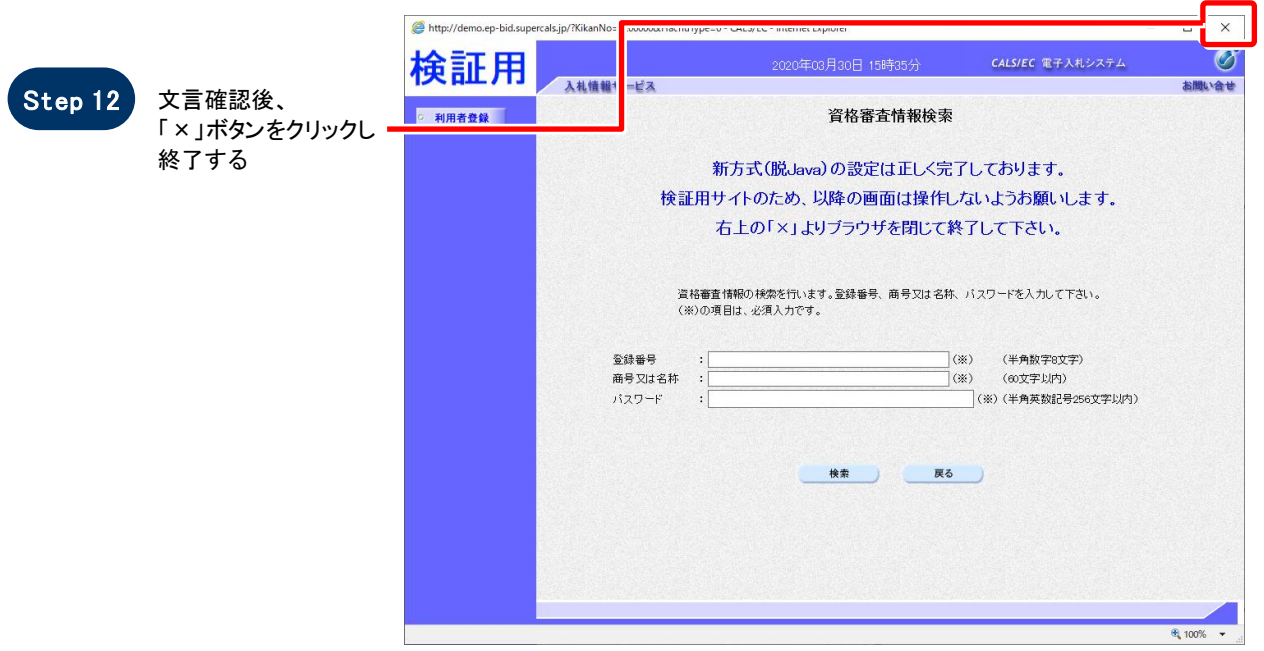

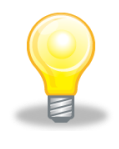

## ワンポイント

ここで設定確認は終了です。ご利用の端末は正常に新方式(脱 Java)設定されています。

## 2.許可 URL の設定

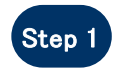

タスクバー右下にある 電子入札補助アプリを 右クリックし、「許可 URL リスト登録」をクリックする

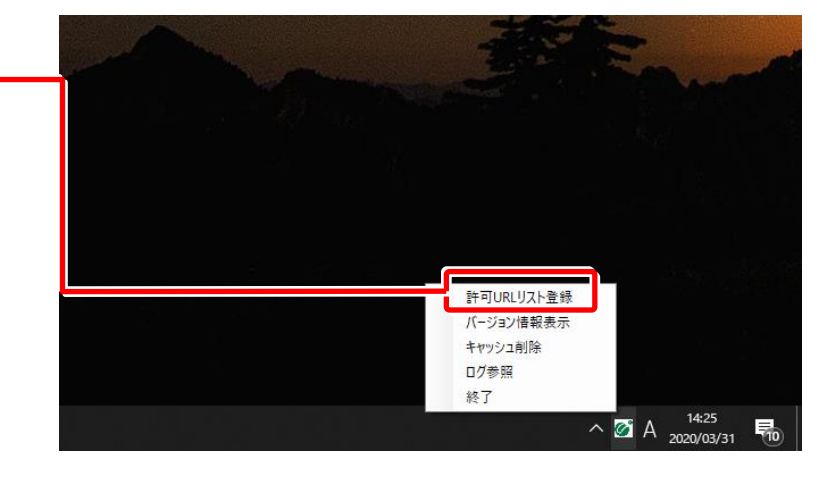

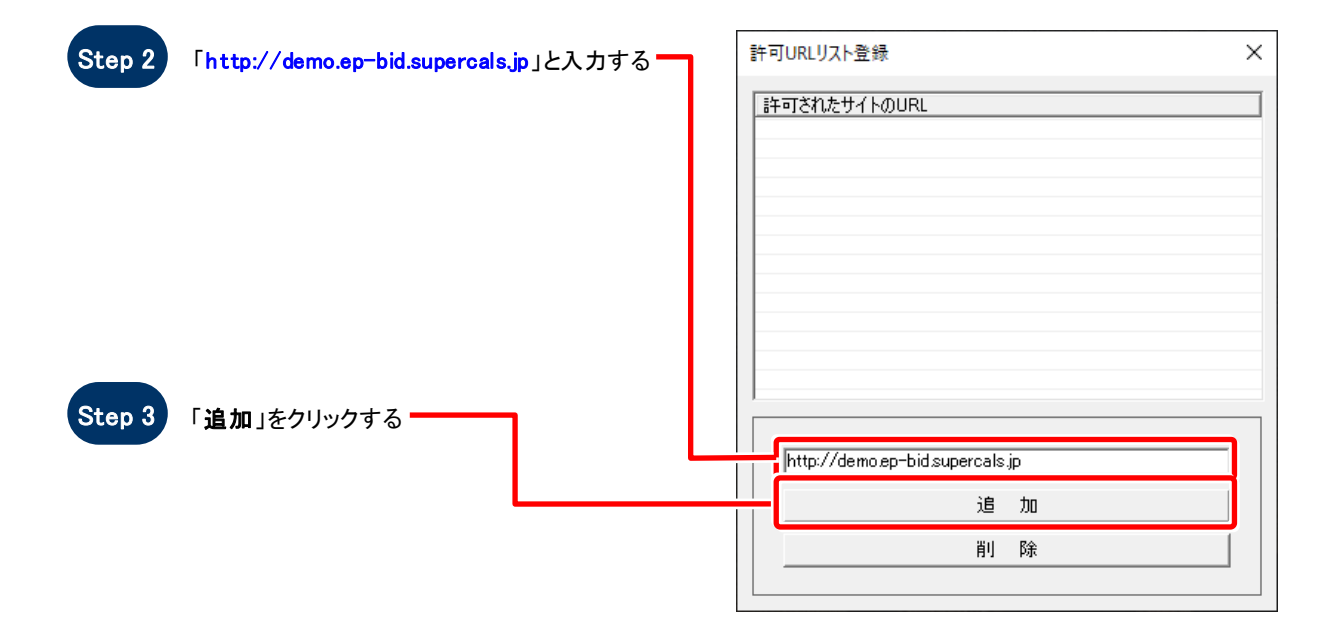

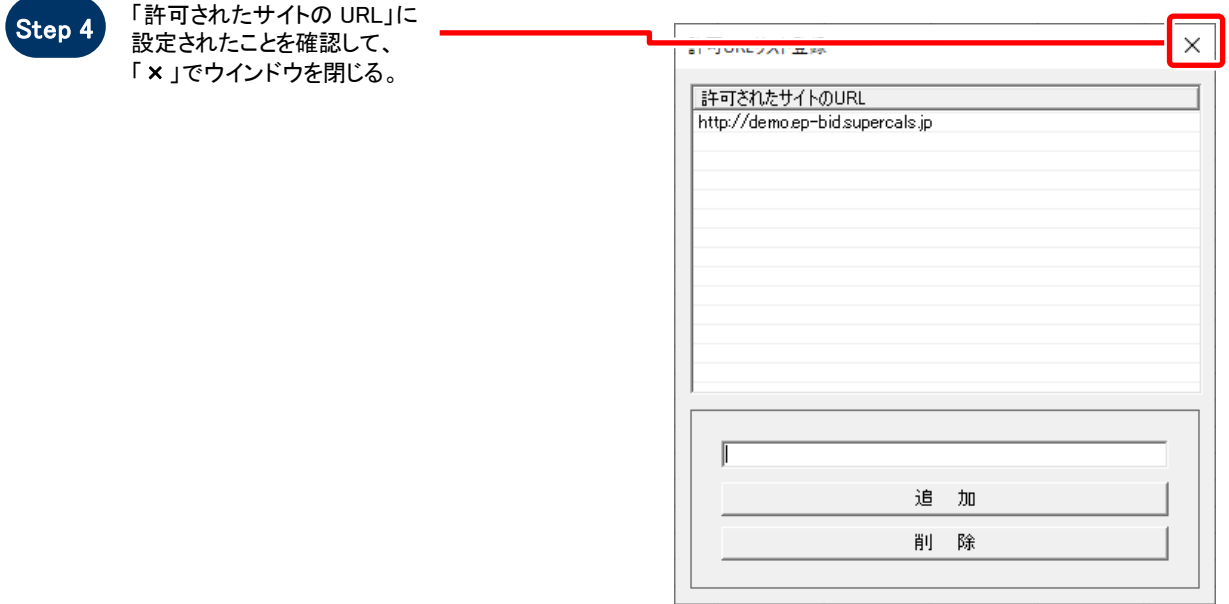

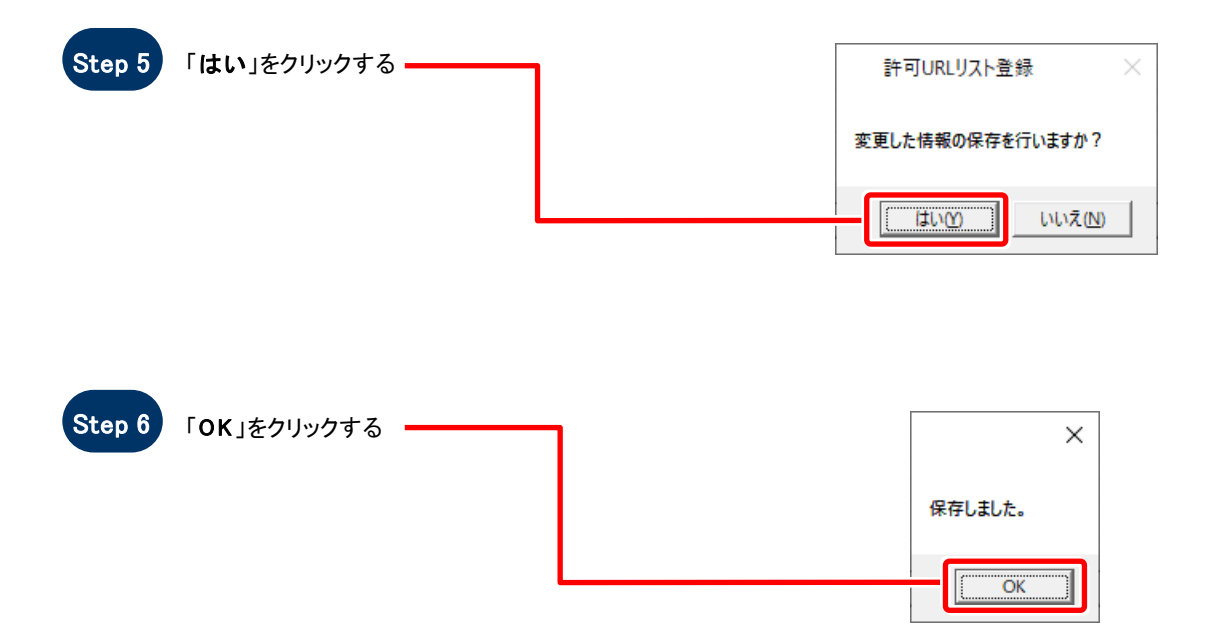